## Technical Information

# Power Switching & Monitoring

# Notice d'utilisation IoT PQBox

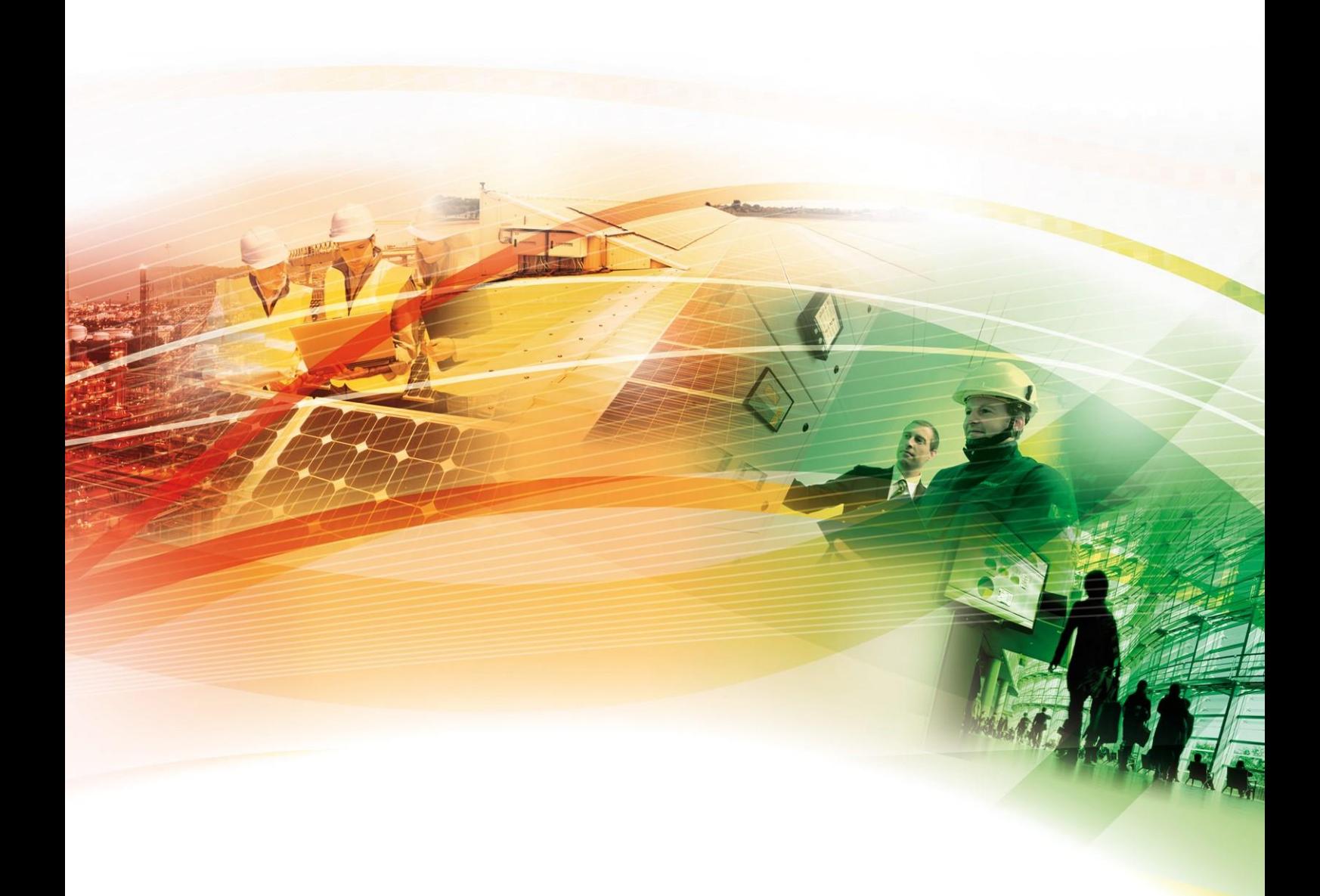

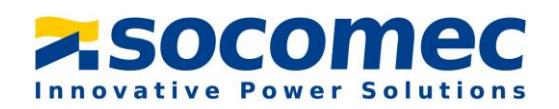

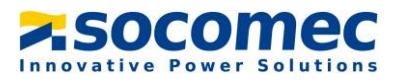

## **SOMMAIRE**

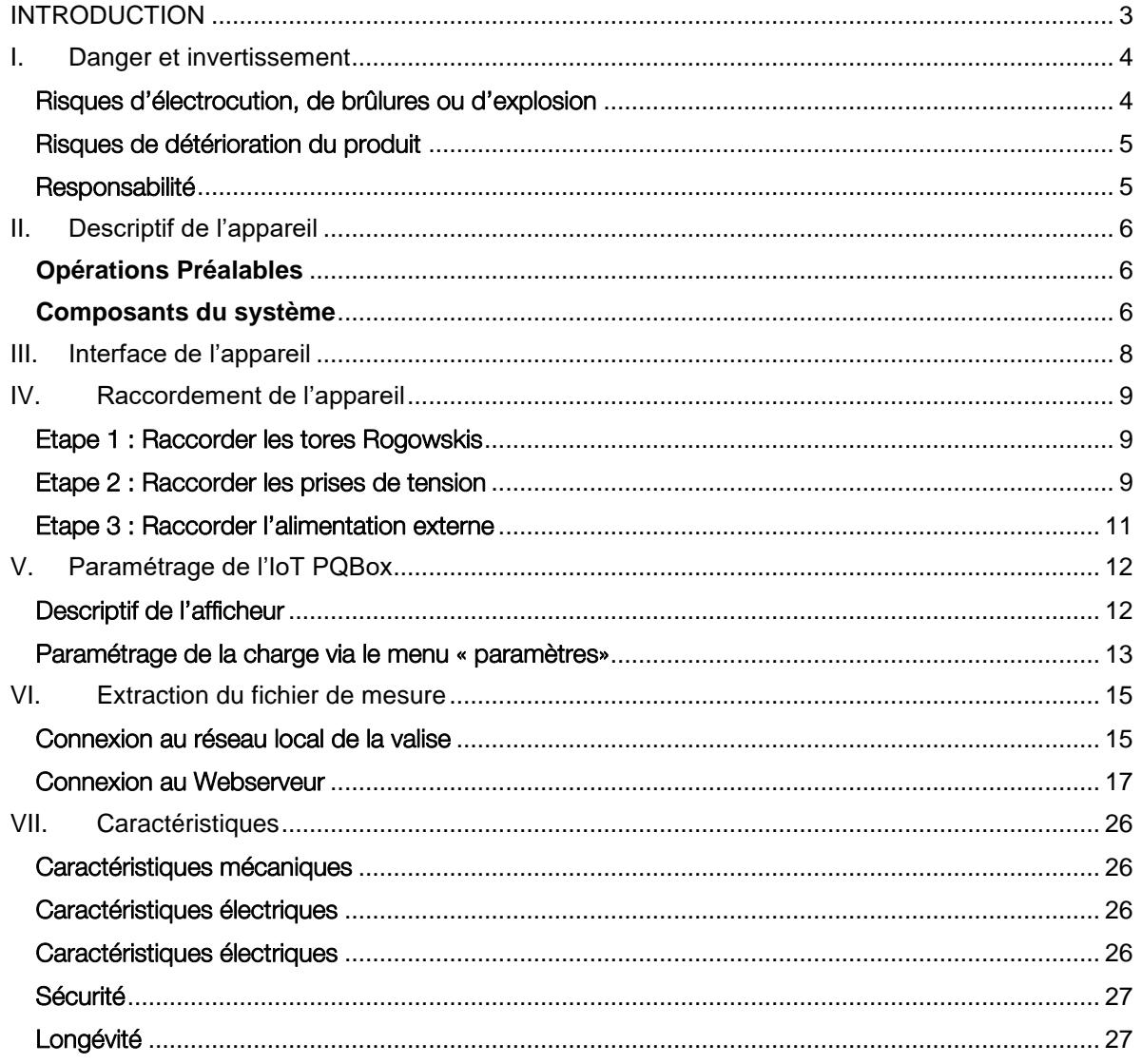

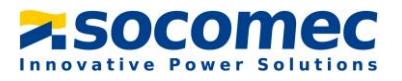

## <span id="page-2-0"></span>INTRODUCTION

#### Objectif de la IoT PQBox :

La IoT PQBox a pour Objectif la prise de mesure et l'historisation de grandeurs électriques sur les réseaux basse tension au niveau du TGBT de l'installation.

L'exploitation des mesures permettra de déterminer la batterie de compensation la plus adéquate et la plus durable pour le client

#### Périmètre d'utilisation

L'appareil est prévu pour être raccordé uniquement sur les réseaux BT. Ci-dessous un exemple de raccordement type :

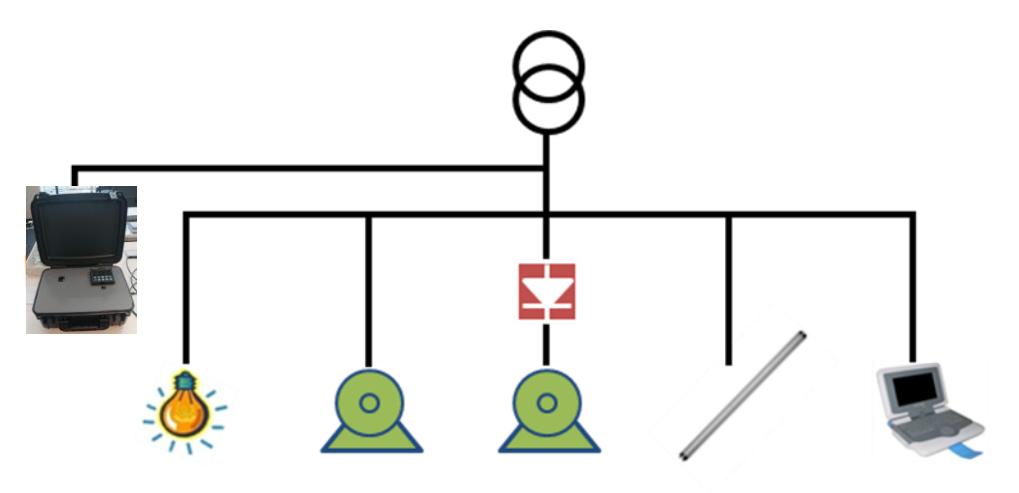

Nous rappelons que la mesure est exploitable uniquement dans le cas d'une absence ou d'une déconnexion d'un système de compensation d'énergie existante.

#### Règle de sécurité :

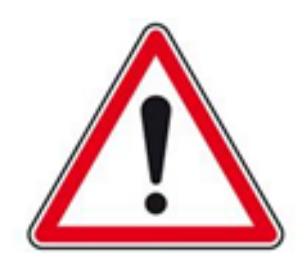

Le raccordement de la valise sur le réseau électrique doit être réalisé par du personnel formé et habilité. Le port des Equipements de Protection Individuelle (EPI) est obligatoire lors du raccordement de l'appareil.

Le produit est exclusivement conçu pour l'application prescrite dans les instructions

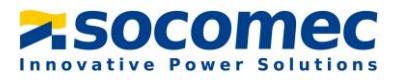

## <span id="page-3-0"></span>I. DANGER ET INVERTISSEMENT

Le montage, l'utilisation, l'entretien et la maintenance de ce produit ne peuvent être effectués que par des professionnels formés et qualifiés.

Le non-respect des indications de la présente notice ne saurait engager la responsabilité de SOCOMEC

#### <span id="page-3-1"></span>Risques d'électrocution, de brûlures ou d'explosion

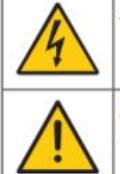

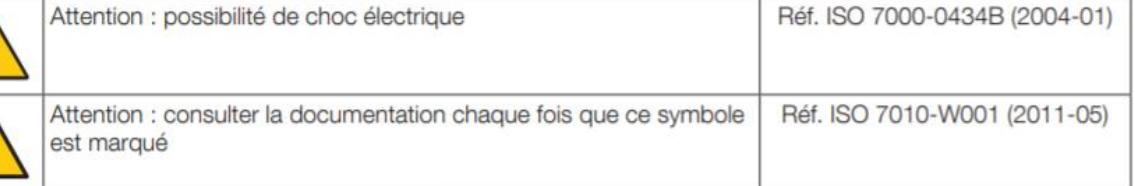

- Seul un personnel qualifié et dûment habilité est autorisé à intervenir sur le produit ou à l'installer / Le désinstaller
- Le personnel qualifié et habilité devra être équipé de ses EPI durant l'utilisation de la IoT PQBox
- Utiliser les jeux de câbles de raccordement des prises tension et courant fournit par Socomec
- Ne pas utiliser le produit à proximité de gaz ou de vapeurs explosifs
- N'appliquez pas plus que la tension nominale indiquée sur le produit.
- N'utilisez pas le produit ou les cordons de test s'ils semblent endommagés.
- Les consignes sont valables en association avec les instructions spécifiques du produit
- Conception du produit uniquement pour la mesure sur un réseau électrique basse tension. Le produit n'est pas conçu pour effectuer des mesures sur un réseau électrique haute tension.
- Avant de procéder au montage, entretien, nettoyage, démontage, au branchement, ou à des opérations de maintenance, le produit et l'installation doivent être mis hors tension sinon vous risquez d'être électrocuté, et des dégâts risquent de se produire sur l'installation et le produit.
- Le produit n'est pas voué à être réparé par l'utilisateur

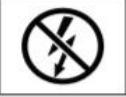

NE pas enserrer ou retirer de conducteurs NON ISOLES sous TENSION DANGEREUSE pouvant entraîner un choc électrique, une brûlure, ou un arc électrique. Réf. CEI 61010-2-032

Le non-respect des instructions du produit et des présentes informations de sécurité peuvent être à l'origine de lésions corporelles, de chocs électriques, de brûlures, de mort ou de dommages matériels.

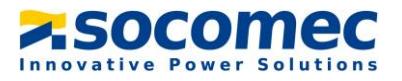

#### <span id="page-4-0"></span>Risques de détérioration du produit

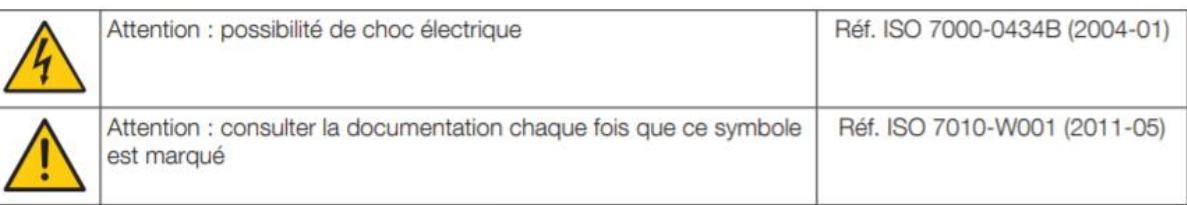

Afin d'assurer le bon fonctionnement du produit, veillez à respecter :

- La bonne installation du produit
- Une tension maximale aux bornes des entrées mesure de tension de 520 Vac phase/phase ou 300 Vac phase/neutre
- Une tension maximale aux bornes des entrées de l'alimentation auxiliaire de 240 Vac
- La fréquence du réseau indiquée sur le produit : 50 ou 60 Hz
- Matériel permettant de mesurer sur des réseaux en catégorie de surtension (CATIII) (Important : alimentation auxiliaire devra être prise sur une source d'alimentation en catégorie de surtension II)
- L'association aux tores de courant en respectant les courants maximums préconisés

#### Si ces précautions n'étaient pas respectées, cela pourrait endommager le produit.

#### <span id="page-4-1"></span>Responsabilité

- Le montage, le raccordement et l'utilisation doivent être effectués selon les normes d'installation en vigueur
- L'installation du produit doit être conforme aux règles données dans cette notice
- Le non-respect des règles d'installation de ce produit peut compromettre la protection intrinsèque du produit
- Le produit doit être utilisé sur une installation elle-même conforme aux normes en vigueur
- Tout cordon devant être remplacé, ne peut l'être que par un cordon aux caractéristiques assignées appropriées
- Malgré le souci constant de qualité lors de l'élaboration de cette notice, une erreur ou omission est toujours possible et ne saurait engager la responsabilité de SOCOMEC

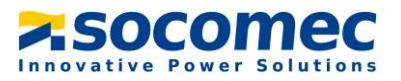

## <span id="page-5-0"></span>II. DESCRIPTIF DE L'APPAREIL

#### <span id="page-5-1"></span>**Opérations Préalables**

Pour la sécurité du personnel et du materiel, il est impératif de bien s'imprégner du contenu de cette notice avant toute mise en service.

Au moment de la réception de l'IoT PQBox, il est nécessaire de vérifier les points suivants :

- L'état général de la valise
- Le produit n'a pas eu de dommage pendant le transport
- La valise comprend bien toutes les pièces

#### <span id="page-5-2"></span>**Composants du système**

La sacoche est équipée de :

- 1 x loT PQBox sous forme d'une mallette de transport. Cette mallette est équipée d'une centrale de mesure Diris A40 ainsi que d'un datalogger H81 pour horodater les mesures.
- Prises tension :
	- > 1 fil marron marqué « L1 » pour mesurer la tension de la phase 1
	- > 1 fil noir marqué « L2 » pour mesurer la tension de la phase 2
	- > 1 fil gris marqué « L3 » pour mesurer la tension de la phase 3
	- $\triangleright$  1 fil bleu marqué « N » pour mesurer la tension du neutre
	- $\triangleright$  4 pinces à mâchoires de couleur noir, brun, gris et bleu

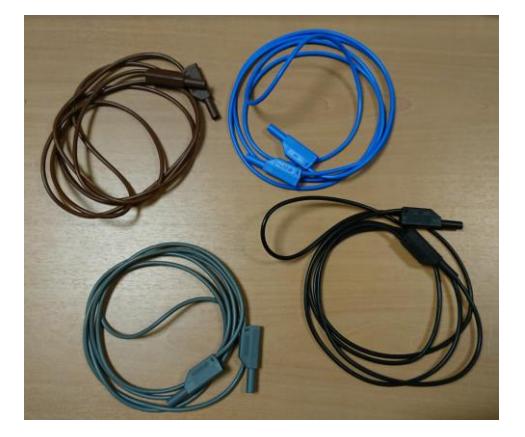

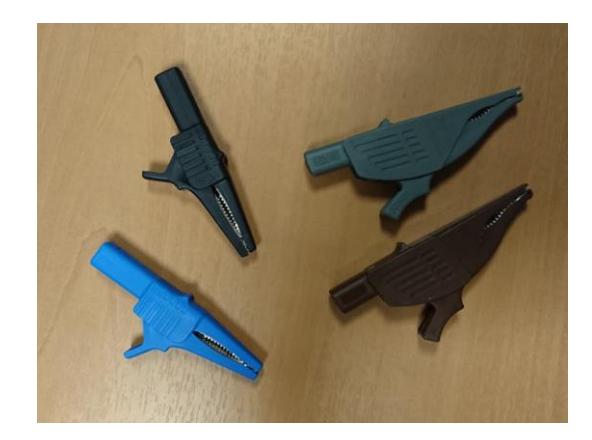

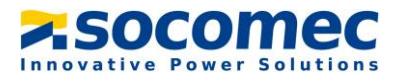

3 x tores Flexibles Rogowski pour la mesure du courant

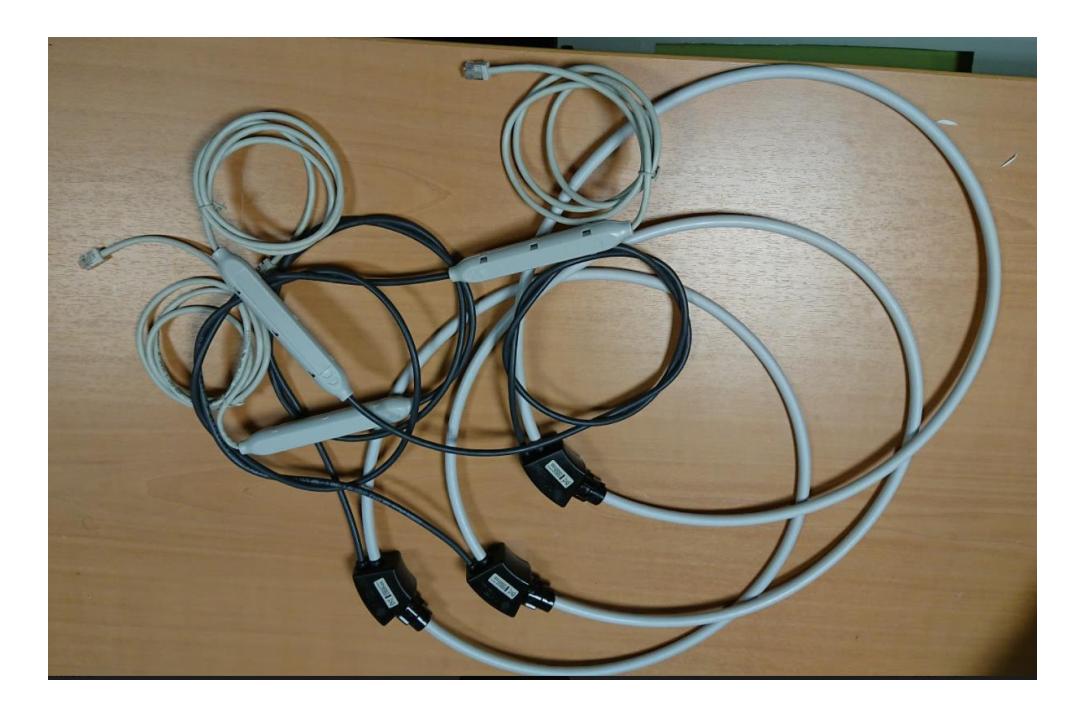

1 cordon d'alimentation 230V marqué « power supply »

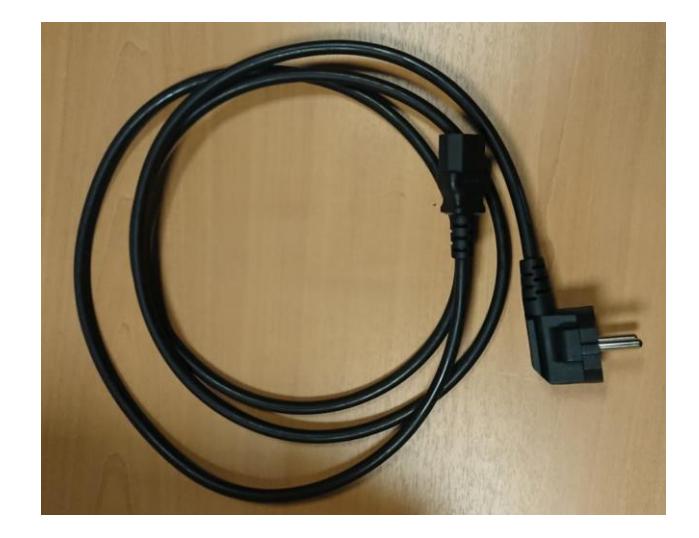

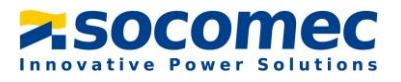

## <span id="page-7-0"></span>III. INTERFACE DE L'APPAREIL

Face supérieur de l'appareil :

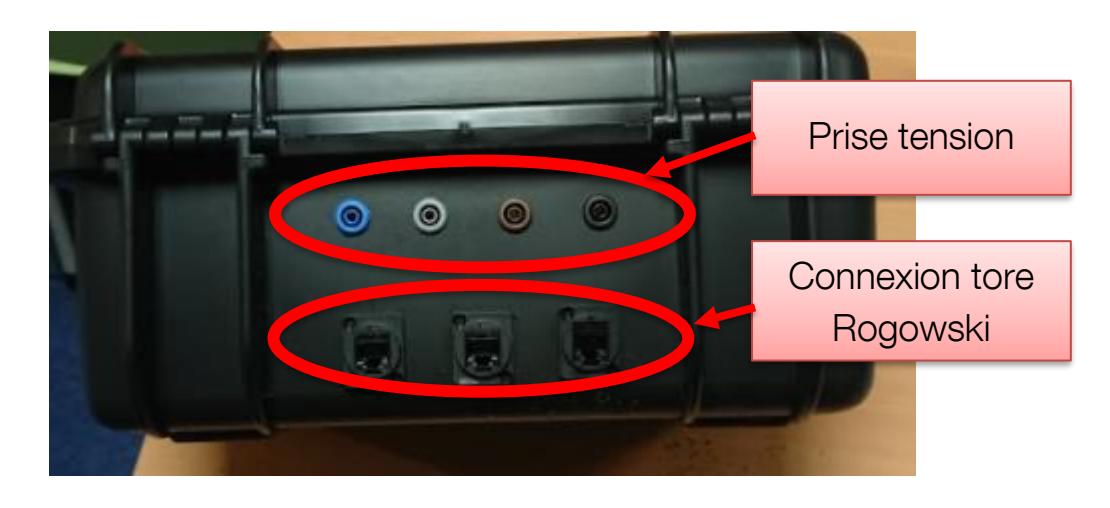

- En bleu, raccordement du neutre (N)
- En marron, raccordement de la phase 2 (L1)
- En noir, raccordement de la phase 3 (L2)
- En gris, raccordement de la phase 1 (L3)

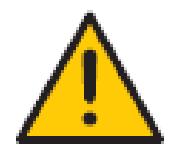

Tension maximale : 520 Vac phase/phase en CAT.III Utilisation des câbles type fiche banane préconisés par Socomec

Face intérieur de l'appareil :

Prise RJ45 pour l'extraction du fichier de mesure

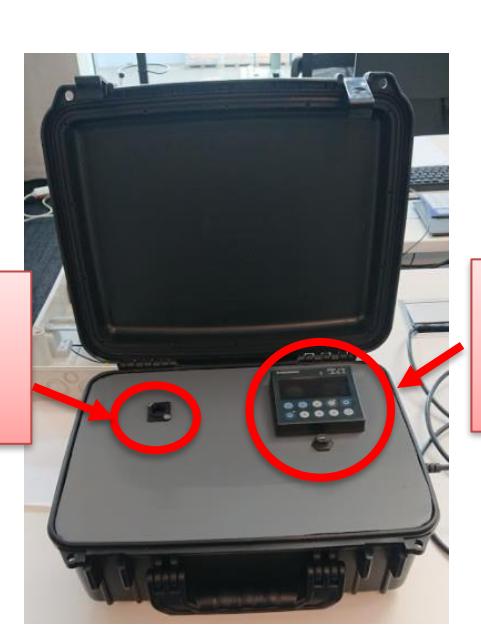

Centrale de mesure Diris A40

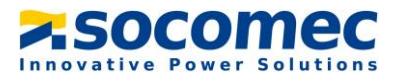

## <span id="page-8-0"></span>IV. RACCORDEMENT DE L'APPAREIL

#### <span id="page-8-1"></span>Etape 1 : Raccorder les tores Rogowskis

Placez les tores Rogowski autour des conducteurs en respectant le repérage des phases et du neutre. Veuillez à ce que le tore soit placé du bon sens, une flèche est placée sur le tore et indique le sens de circulation du courant.

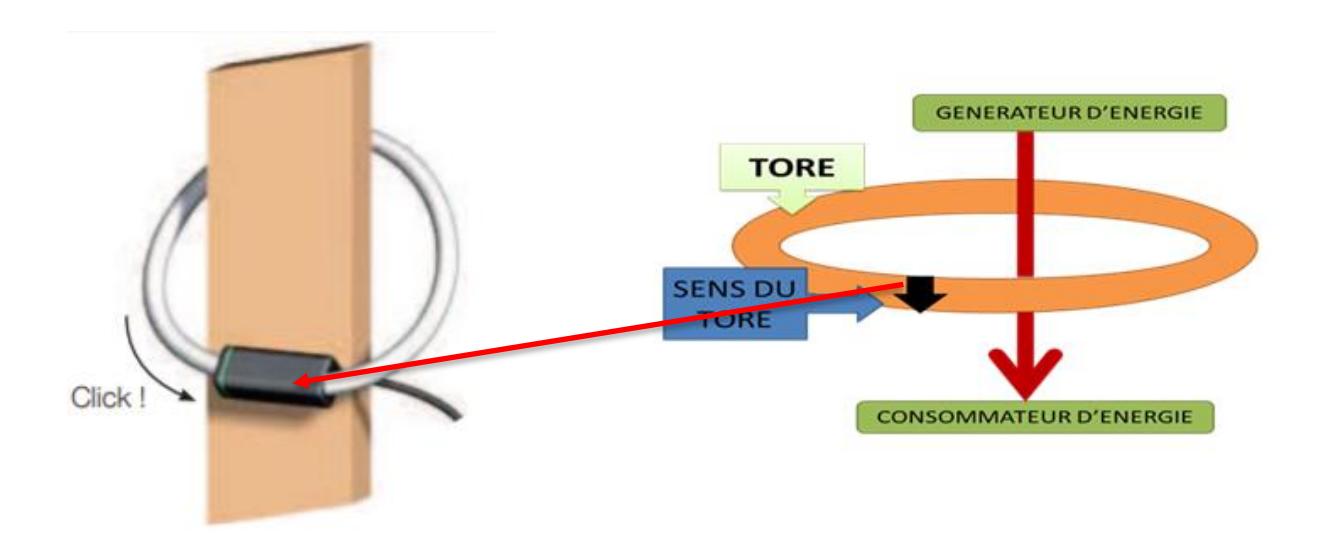

Raccordez ensuite les tores sur les entrées de la IoT PQBox en respectant le marquage. L'appareil va automatiquement reconnaître le type de tores raccordés.

#### <span id="page-8-2"></span>Etape 2 : Raccorder les prises de tension

Tension d'entrée maximales :

- 300 Vac phase/neutre
- 520 Vac phase/phase

Les prises tensions sont protégées par des Fusibles gG 0,5 A 10 x 38

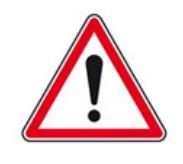

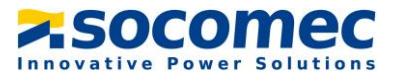

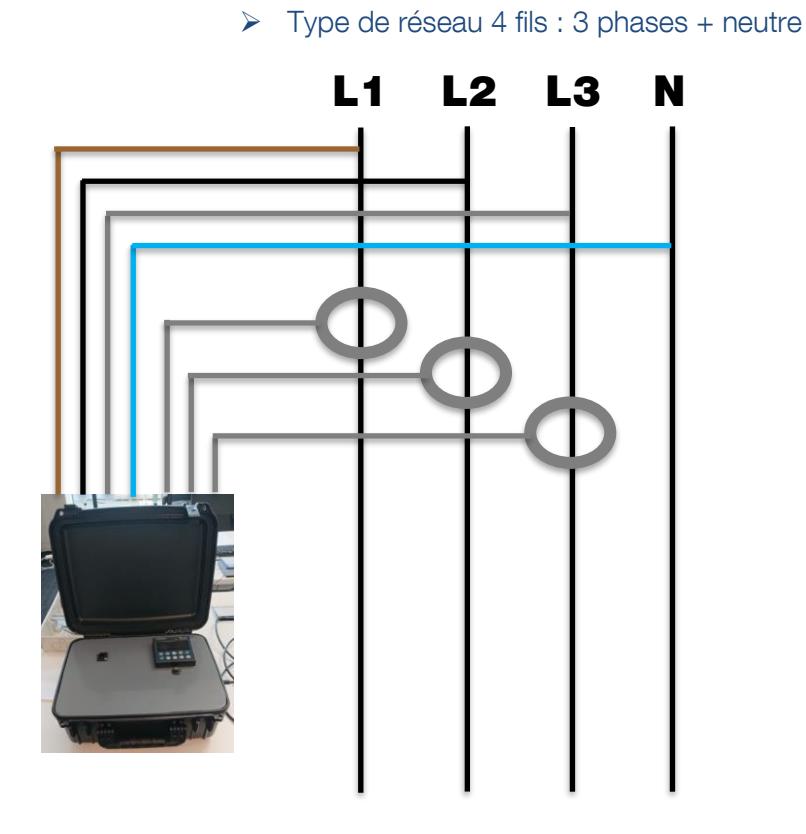

Remarque : Pour un affichage positif de la puissance active, s'assurer que les flèches des capteurs de courant sont orientées vers le consommateur ou de la source vers le récepte

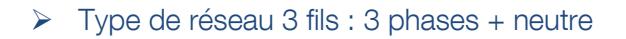

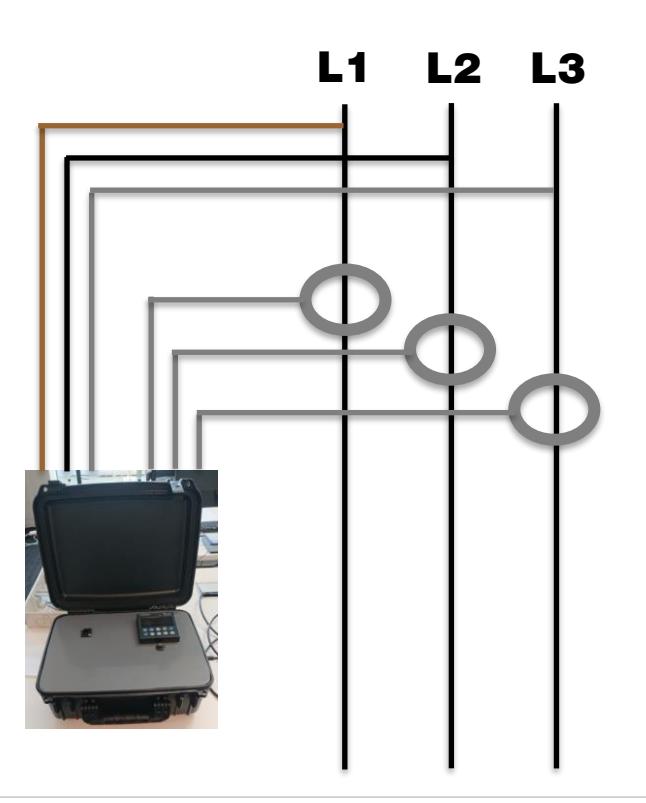

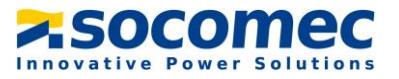

Remarque : Pour un affichage positif de la puissance active, s'assurer que les flèches des capteurs de courant sont orientées vers le consommateur ou de la source vers le récepteur

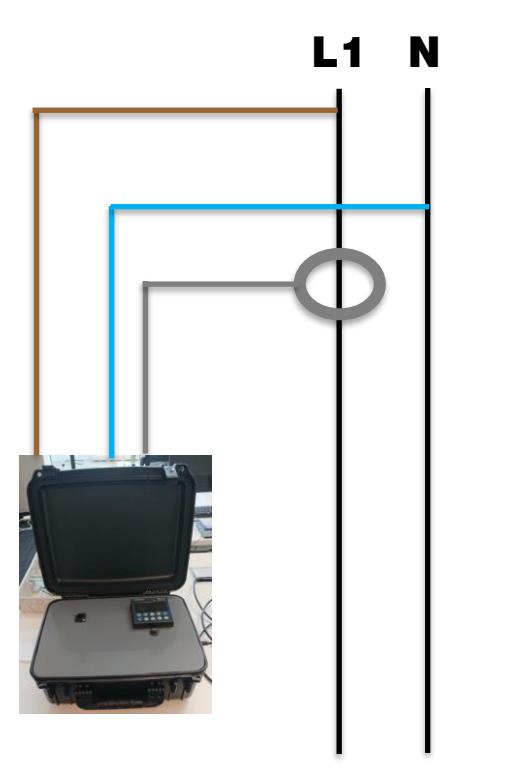

> Type de réseau 1 fils : Monophasée

Remarque : Pour un affichage positif de la puissance active, s'assurer que les flèches des capteurs de courant sont orientées vers le consommateur ou de la source vers le récepteur

#### <span id="page-10-0"></span>Etape 3 : Raccorder l'alimentation externe

Brancher l'alimentation externe sur un prise 230Vac et branché le connecteur. Appuyer ensuite sur l'interrupteur pour allumer l'appareil. La protection contre les surcharges et les court-circuit est assuré par 2 fusibles gG 1 A 5 x 20.

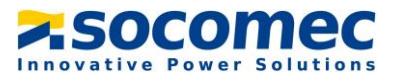

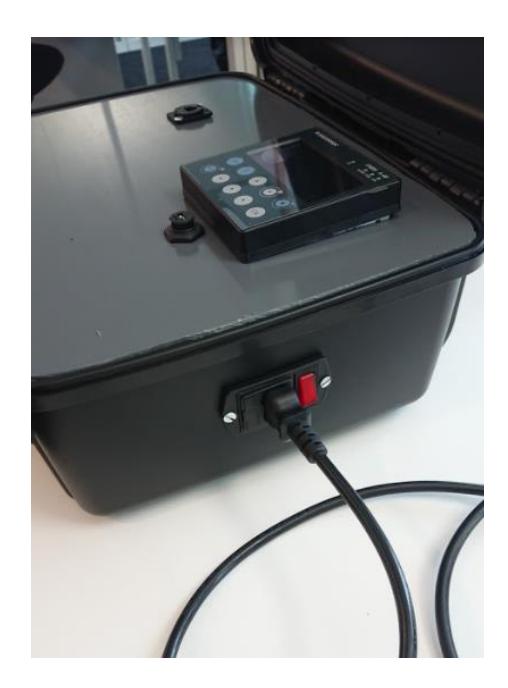

## <span id="page-11-0"></span>V. PARAMETRAGE DE L'IOT PQBOX

#### <span id="page-11-1"></span>Descriptif de l'afficheur

L'afficheur est composé d'un écran et de 10 touches :

![](_page_11_Picture_45.jpeg)

![](_page_12_Picture_1.jpeg)

Pour accéder à la navigation, appuyer sur « OK » afin de visualiser les différents menus disponibles :

![](_page_12_Picture_127.jpeg)

- Le menu « measures » permet de voir en temps réel les valeurs des courants, tensions, puissances et facteur de puissance.
- Les menus « Inputs/outputs » ainsi qu' « Events » ne nous concerne pas
- Le menu « Wizard » permet de réaliser une configuration assister de la charge
- Le menu « Parameters » permet de configurer la charge (Réseau, courant nominal, etc…)

#### <span id="page-12-0"></span>Paramétrage de la charge via le menu « paramètres»

Etape 1 : Aller dans le menu « Paramètres ». Le code à rentrer est 100

![](_page_12_Picture_10.jpeg)

Etape 2 : Une fois dans le menu « paramètres », cliquer sur « charge »

![](_page_13_Picture_1.jpeg)

![](_page_13_Picture_2.jpeg)

Etape  $3:$  Ne pas changer le nom de la charge, choisir le type de réseau (3P + N – 3TC, 3P – 3TC ou 1P – 1TC). Renseigner la tension et le courant nominal puis cliquer sur « valider ».

![](_page_13_Picture_4.jpeg)

Etape 4 : Retourner dans le menu Home puis aller dans le menu « Mesures » et vérifier le signe des puissances et des facteurs de puissances. Si le signe n'est pas bon, retourner dans le menu « paramètres » et cliquer sur « capteur ». A partir de là, changer la direction des capteurs de courant afin que les puissances apparaissant avec le bon signe.

![](_page_14_Picture_1.jpeg)

![](_page_14_Picture_2.jpeg)

## <span id="page-14-0"></span>VI. EXTRACTION DU FICHIER DE MESURE

#### <span id="page-14-1"></span>Connexion au réseau local de la valise

Pour extraire le fichier de mesure sous format .csv il faut se connecter sur le datalogger H81 via la prise RJ45 disponible en façade de la valise comme ceci :

![](_page_14_Picture_6.jpeg)

Une fois le câble connecté, il faut modifier l'adresse IP de votre PC afin d'avoir accès au réseau local de la valise. Pour ce faire, il faut utiliser le logiciel SNAC et suivre les étapes suivantes :

Etape 1 : Démarrer SNAC et choisir la carte Ethernet de votre PC comme ci-dessous

![](_page_15_Picture_1.jpeg)

![](_page_15_Picture_59.jpeg)

Etape 2 : Rentrer l'adresse IP (192.168.0.2), le masque de sous-réseau (255.255.255.0) et la passerelle (192.168.0.1) comme ci-dessous

![](_page_15_Picture_60.jpeg)

Etape 3 : Cliquer ensuite sur « SET ». Un message indiquant que l'adresse IP a été correctement modifié apparaît. Cliquer sur « OK »

![](_page_16_Picture_1.jpeg)

![](_page_16_Picture_76.jpeg)

Au bout de quelques secondes le statut passe en « READY » et l'adresse IP de la carte Ethernet est modifiée

Attention : Ne surtout pas fermer ou réduire la fenêtre de SNAC sinon l'adresse IP modifié ne sera plus valable.

#### <span id="page-16-0"></span>Connexion au Webserveur

Une fois l'adresse IP de votre PC modifiée, il faut se connecter au webserveur de la valise. Les étapes ci-dessous expliquent comment se connecter au webserveur.

Etape 1 : Ouvrez le navigateur et taper l'adresse IP suivante : 192.168.0.3. Au bout de quelques secondes la page suivante va s'ouvrir.

![](_page_17_Picture_1.jpeg)

![](_page_17_Picture_2.jpeg)

Etape 2 : Se connecter en mode Admin. Le mot de passe est Socomec67++

![](_page_17_Picture_4.jpeg)

Etape 3 : Aller dans l'onglet paramètres et cliquer « Base de données »

![](_page_18_Picture_1.jpeg)

![](_page_18_Picture_2.jpeg)

Etape 5 : Choisir la période temporelle durant laquelle la campagne de mesure a été réalisée

![](_page_18_Picture_55.jpeg)

![](_page_19_Picture_1.jpeg)

![](_page_19_Picture_2.jpeg)

Etape 6 : Cliquer sur « Sélection de données », choisir le nom de la charge du A40 puis cocher les données à exporter. Dans un soucis d'organisation du fichier csv veuillez a d'abord cocher la

![](_page_20_Picture_1.jpeg)

tension système Usys puis les courants, les puissances, les tangentes phi et enfin les harmoniques et ThdU/I

![](_page_20_Picture_3.jpeg)

Aucun élément à afficher

3

О.

**<sup>■</sup>** Période temporelle

 $\star$  Favoris

![](_page_21_Picture_1.jpeg)

![](_page_21_Picture_161.jpeg)

Etape 7 : Cliquer sur « Exporter » pour lancer le téléchargement du fichier .csv. Une fois la tâche d'export terminée, cliquer sur « Téléchargement » afin de télécharger le fichier sur votre PC

![](_page_21_Figure_4.jpeg)

![](_page_22_Picture_1.jpeg)

![](_page_22_Picture_75.jpeg)

Le fichier .csv est maintenant disponible dans votre dossier « téléchargement » de votre PC. Il faut ensuite l'envoyer à l'équipe STS pour analyse et détermination de la batterie de compensation.

## VII. ALARME SYSTÈME

Dans cette partie nous allons voir la procédure à effectuer lorsqu'une alarme système apparaît sur le Diris A40. Il est nécessaire de préciser qu'une alarme système n'empêche pas le produit de mesurer et d'horodater les données.

Lorsqu'une alarme système est détecté par le produit, la LED alarme de met à clignoter

![](_page_22_Picture_7.jpeg)

![](_page_23_Picture_1.jpeg)

L'origine de cette alarme peut être :

- Un problème de sens de rotation des phases
- Une mauvaise association Tension/Courant
- Une déconnexion d'un des ou de plusieurs tores de courant
- Une mauvaise détection du calibre d'un ou plusieurs tores de courant

Pour connaître l'origine de l'alarme il faut aller dans le menu « EVENEMENTS » disponible dans la première page, puis dans « EN COURS » et enfin sur « ALARME SYSTEME »

![](_page_23_Picture_8.jpeg)

![](_page_23_Picture_9.jpeg)

![](_page_24_Picture_1.jpeg)

Le type d'alarme va ensuite apparaître avec comme information le moment d'apparition, l'entrée concernée ainsi que la criticité. Dans l'exemple ci-dessous, j'ai l'alarme « TC DECONNECTE » qui est apparu le 15 juin 2021 à 8h 51. Il est précisé que le TC qui est déconnecté est celui de l'entrée I1

![](_page_24_Picture_3.jpeg)

Résolution des alarmes système

![](_page_24_Picture_119.jpeg)

Si après avoir effectué les différents manipulation l'erreur persiste, contactez le support technique

![](_page_25_Picture_1.jpeg)

## <span id="page-25-0"></span>VIII. CARACTERISTIQUES

#### <span id="page-25-1"></span>Caractéristiques mécaniques

![](_page_25_Picture_201.jpeg)

#### <span id="page-25-2"></span>Caractéristiques électriques

![](_page_25_Picture_202.jpeg)

### <span id="page-25-3"></span>Caractéristiques électriques

![](_page_25_Picture_203.jpeg)

![](_page_26_Picture_1.jpeg)

#### <span id="page-26-0"></span>Sécurité

![](_page_26_Picture_55.jpeg)

### <span id="page-26-1"></span>Longévité

![](_page_26_Picture_56.jpeg)

![](_page_27_Picture_0.jpeg)

YOUR DISTRIBUTOR

#### **HEAD OFFICE**

SOCOMEC GROUP SAS SOCOMEC capital 10 816 800  $\in$  R.C.S. Strasbourg B 548 500 149 B.P. 60010 - 1, rue de Westhouse<br>F-67235 Benfeld Cedex - FRANCE

INTERNATIONAL SALES DEPARTMENT

#### SOCOMEC

1, rue de Westhouse - B.P. 60010 F - 67235 Benfeld Cedex - FRANCE<br>Tel. +33 (0)3 88 57 41 41<br>Fax +33 (0)3 88 74 08 00 info.scp.isd@socomec.com

www.socomec.com

![](_page_27_Picture_7.jpeg)

![](_page_27_Picture_8.jpeg)

![](_page_27_Picture_9.jpeg)